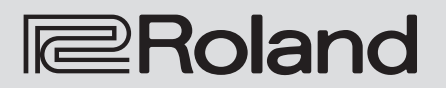

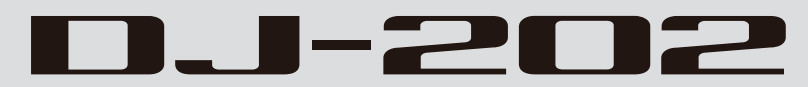

**Owner's Manual**

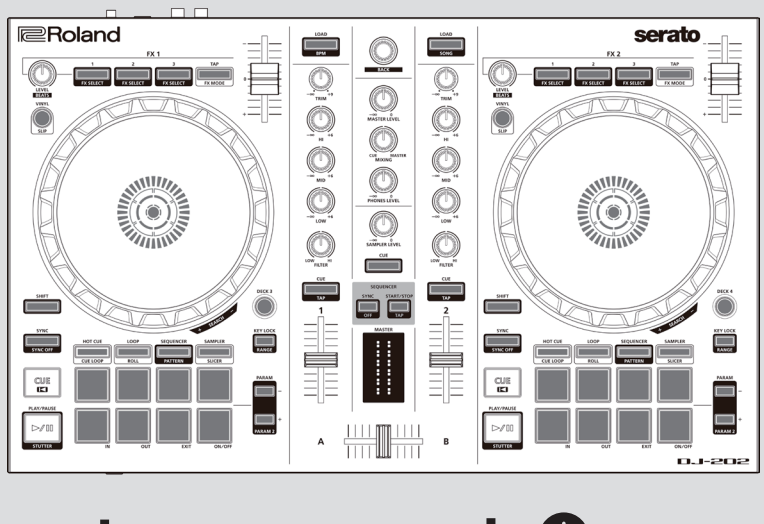

serato

**Serato CO DJ INTRO** 

Before using this unit, carefully read "USING THE UNIT SAFELY" and "IMPORTANT NOTES" (Startup Guide). After reading, keep the document(s) where it will be available for immediate reference.

Copyright © 2017 ROLAND CORPORATION

# **Contents**

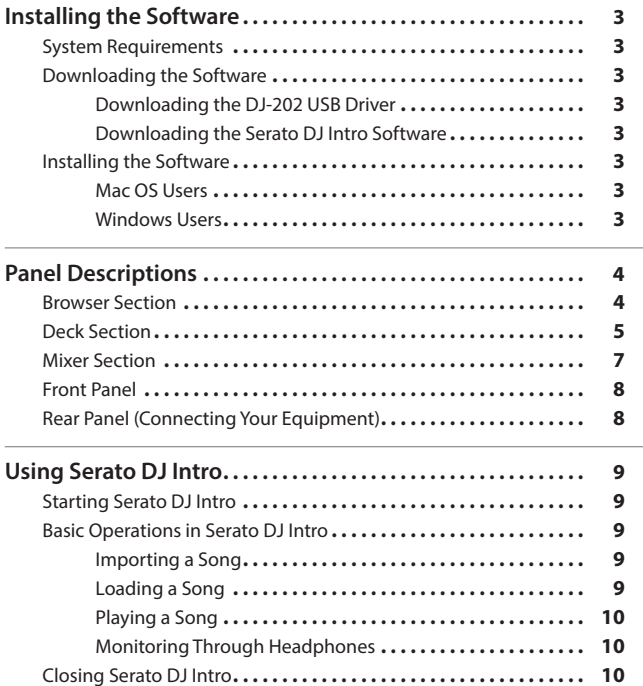

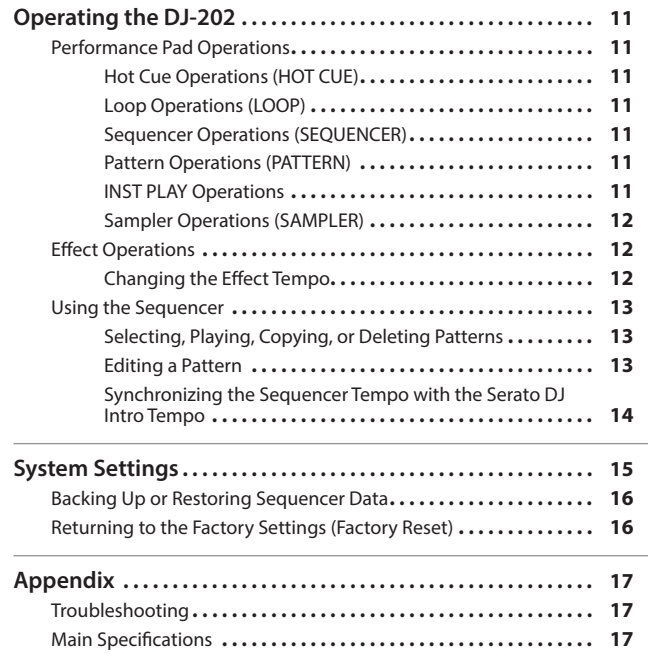

# **About this owner's manual**

This manual explains basic operation when using the DJ-202 together with Serato DJ Intro.

#### **Downloading the Serato DJ Intro owner's manual**  $\mathbf{L}$  and  $\mathbf{L}$

- **1. Start a browser and access the following Serato DJ Intro webpage. https://serato.com/dj/downloads**
- **2. Click "Manuals and Downloads."**
- **3. From "Manuals and Downloads," download the Serato DJ Intro owner's manual.**

# **Upgrading to Serato DJ**

You can also upgrade from Serato DJ Intro to Serato DJ and control it from the DJ-202.

# <span id="page-2-0"></span>**System Requirements**

Verify that your computer meets the system requirements before you proceed with installing the software.

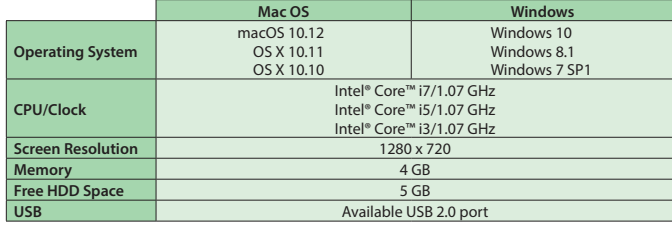

For the latest system requirements, refer to the Serato DJ Intro webpage.

#### **Downloading the Software**

The DJ-202 USB driver and Serato DJ Intro are not included in the package. Download them from the Roland or Serato website.

#### **Downloading the DJ-202 USB Driver**

The DJ-202 USB driver is software that outputs audio from your computer to the DJ-202.

#### **Mac OS users**

**1. Start a browser and access the following Roland support webpage.**

**http://www.roland.com/support/**

- **2. Search for "DJ-202."**
- **3. In downloads, find "DJ-202 Driver for macOS / OS X" and click it.**
- **4. Download the driver as directed by the screen.**

#### **Windows 10 users**

- **1. Connect your internet-connected computer to the DJ-202's USB port.**
- **2. Power-on the DJ-202.**
- **3. Download the driver as directed by the screen.**

## **Users of other than Windows 10**

**1. Start a browser and access the following Roland support webpage.**

**http://www.roland.com/support/**

- **2. Search for "DJ-202."**
- **3. In downloads, find "DJ-202 Driver for Windows \*\*" and click it.**
- **4. Download the driver as directed by the screen.**

#### **Downloading the Serato DJ Intro Software**

**1. Start a browser and access the following Serato DJ Intro webpage.**

**https://serato.com/dj/intro/downloads**

- **2. Click "DOWNLOAD SERATO DJ INTRO."**
- **3. Enter your email address, and click "CONTINUE."**
- **4. Enter your password and country, and click "CONTINUE."** An email is sent to the address you specified.
- **5. Click "Download Serato DJ Intro" as directed by the email.**
- **6. Follow the instructions as directed by the screen, then download the Serato DJ Intro.**

## <span id="page-2-1"></span>**Installing the Software**

Install the software as follows.

#### **Mac OS Users**

- **1. Decompress the DJ-202 USB driver file that you downloaded.**
- **2. Open the decompressed file, and double-click "DJ202\_USBDriver. pkg."**

The installer starts.

- **3. Install the software as directed by the screen.**
- **4. Decompress the Serato DJ Intro software file that you downloaded.**
- **5. Double-click the decompressed file.** The installer starts.
- **6. Read the license agreement, and if you accept the conditions, click [Agree].**
- **7. When the following screen appears, drag and drop the [Serato DJ Intro] icon into the Applications folder.**

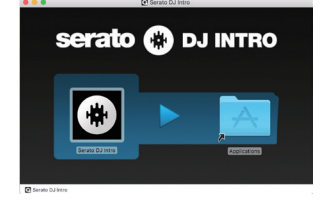

This completes the installation.

#### **Windows Users**

- **1. Right-click the DJ-202 USB driver folder that you downloaded, and choose "Extract all."** The folder is decompressed.
- **2. Open the decompressed folder, and double-click "Setup.exe."** The installer starts.
- **3. Install the software as directed by the screen.**
- **4. Right-click the Serato DJ Intro software folder that you downloaded, and choose "Extract all."** The folder is decompressed.
- **5. Double-click the decompressed file.** The installer starts.
- **6. Read the license agreement, and if you accept the conditions, choose [I agree to the license terms and conditions] and click [Install].**

Installation begins.

**7. When the following screen appears, click [Finish].**

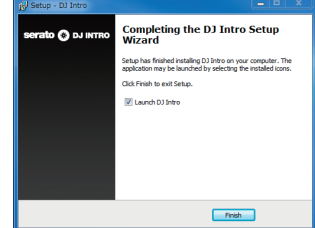

This completes the installation.

# <span id="page-3-0"></span>Panel Descriptions

The top panel of the DJ-202 is divided into three sections by function: browser, deck, and mixer. Phones jack is located on the front side, and input/output jacks are located on the rear side.

\* The **serato @ DJ** symbol indicates a function that you can use after upgrading to Serato DJ.

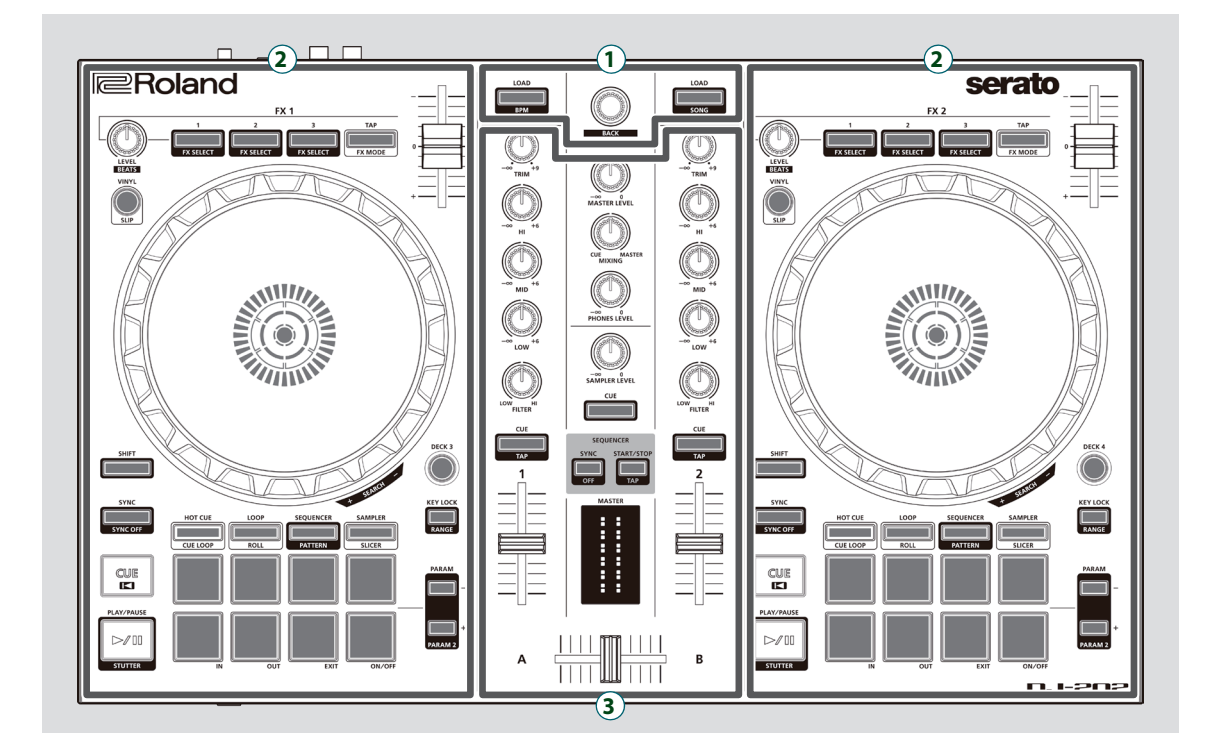

- **1 Browser section**
- **2 Deck section**
- **3 Mixer section**

# **Browser Section**

Use these controls to operate Serato DJ Intro and load songs.

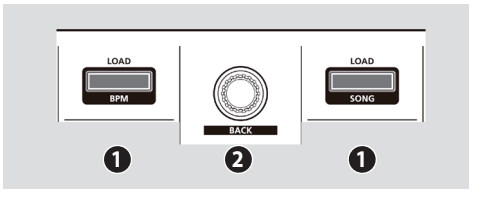

# **1 [LOAD] buttons**

Load a song selected on Serato DJ Intro into a deck.

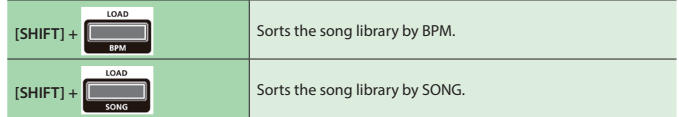

# **2 Rotary selector**

Turn this knob to move the cursor up/down. Press this knob to move the cursor to a lower level.

**[SHIFT] + Press the knob** Moves the cursor to a higher level

# <span id="page-4-0"></span>**Deck Section**

The deck sections located at the left and right control four decks (left: decks 1 and 3, right: decks 2 and 4).

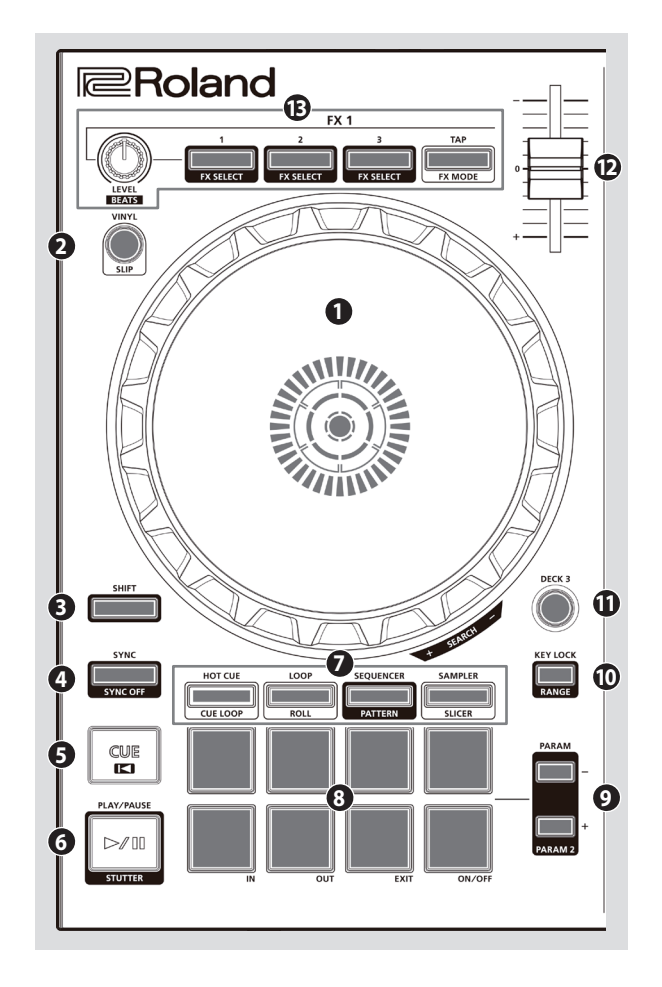

# **1 Jog dial**

Controls scratch and pitch bend (playback speed adjustment).

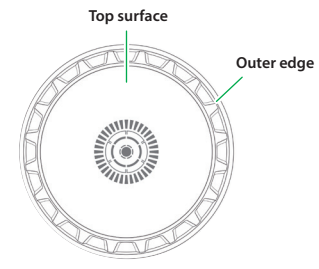

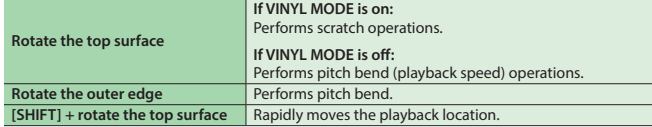

# **2 [VINYL] button**

Turns VINYL mode on/off.

#### serato ( DJ

**[SHIFT] + [SYNC]** Turns slip mode on/off.

# **3 [SHIFT] button**

You can recall other functions by holding down this button and pressing another button.

# **4 [SYNC] button**

Automatically matches the tempo (pitch) of multiple songs.

In order to use the SYNC function, the song's tempo must be specified. If a tempo (BPM) has not been specified for the song, you can use the tap tempo function ([p. 7\)](#page-6-1) to specify the tempo.

```
[SHIFT] + [SYNC] Cancels SYNC.
```
# **5 [CUE** u**] button**

Specifies, plays, or recalls a temporary cue point.

The first time that you press the [CUE  $\blacksquare$ ] button after switching the playback song, the cue point is set.

After the cue point has been set, pressing the [CUE  $\blacktriangleleft$ ] button moves the cue point to the location at which you pressed the button.

If playback is in progress, pressing this button moves to the temporary cue point and stops playback.

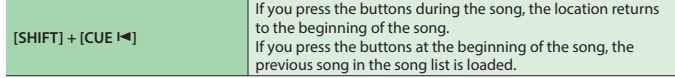

# **6 [**r**] button**

Plays or pauses the song.

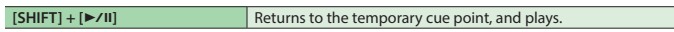

# **7 Pad Mode select**

Here you can select the control mode of the performance pads.

**[HOT CUE] button**

Selects hot cue mode ([p. 11\)](#page-10-1).

## serato @ DJ

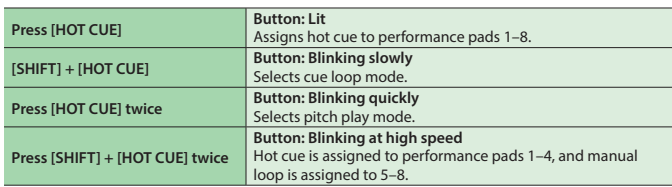

#### **[LOOP] button**

Selects loop mode ([p. 11\)](#page-10-2).

# serato @ DJ

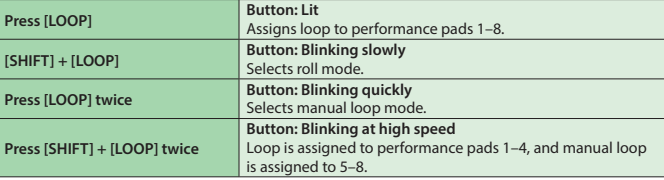

#### **[SEQUENCER] button**

Selects sequencer mode [\(p. 11](#page-10-3), [p. 13\)](#page-12-1). You can use step recording to edit the selected pattern.

**Button : Lit**

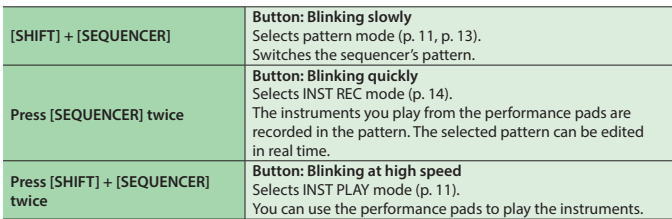

# **Deck section**

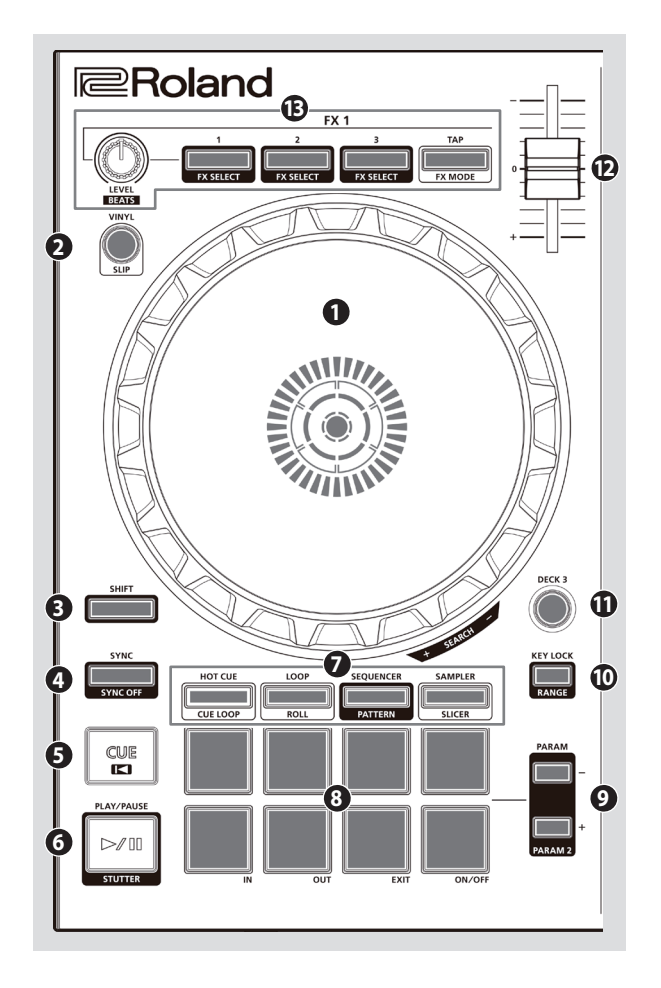

# **7 Pad Mode select**

#### **[SAMPLER] button**

Selects sampler mode ([p. 12\)](#page-11-1).

# serato @ DJ

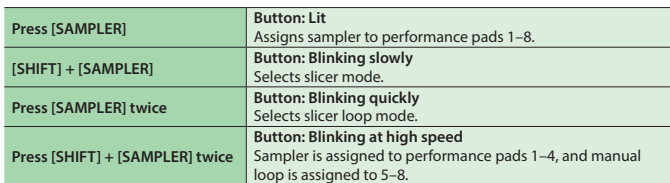

#### **8 Performance pads**

Use these pads to perform in the pad mode that you've selected.

#### **9 PARAM area**

Here you can specify the value of the parameter that's operated by the performance pads.

# **10 [KEY LOCK] button**

Turns the key lock function on/off.

If the key lock function is on, the pitch does not change even if you use the tempo slider to change the playback speed.

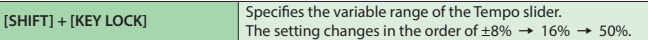

# **11 [DECK 3], [DECK 4] buttons**

Switch the deck (left: decks 1 and 3, right: decks 2 and 4) to be operated.

# **12 Tempo slider**

Adjusts the playback speed of the song.

**If the key lock function is on:** Changes the playback speed.

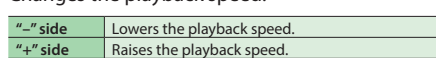

#### **If the key lock function is off:**

Changes the playback speed and pitch.

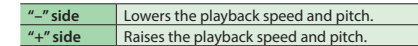

#### **13 FX 1, FX 2 area**

Here you can adjust the effects (FX 1: deck 1, FX 2: deck 2).

#### **[LEVEL] knob**

Adjust the character of the effect. **[SHIFT] + [LEVEL] knob** Adjusts the time for which the effect is applied.

#### **Effect buttons [1]–[3]** Turn the effect on/off.

**[SHIFT] + Effect button** Changes the effect type.

#### **[TAP] button**

The interval at which you press this button (tap tempo) specifies the reference tempo of the effect. If you long-press the button, the specified tempo is reset.

# serato @ DJ

**[SHIFT] + [TAP]** Switches the effect mode (single FX/multi FX).

# <span id="page-6-1"></span><span id="page-6-0"></span>**Mixer Section**

This is a four-channel mixer. Here you can adjust the sound, connect sounds, and turn headphone cue on/off.

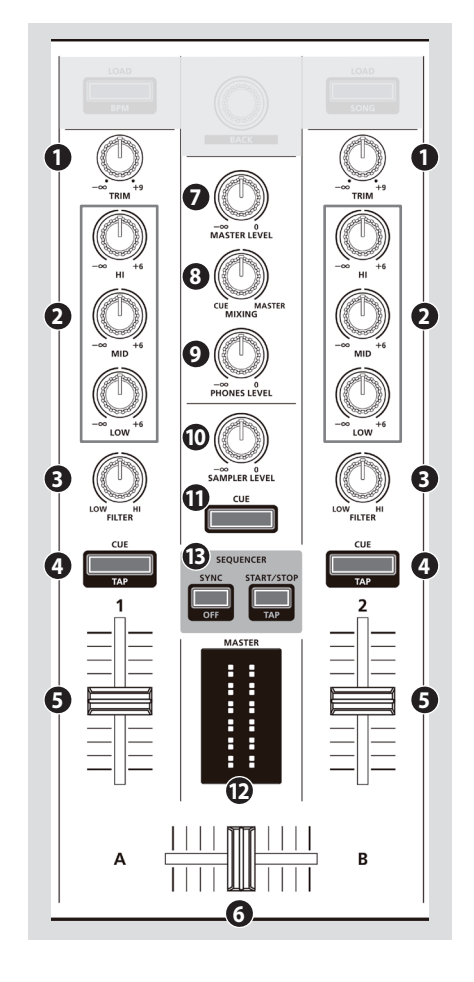

# **1 [TRIM] knobs**

Adjust the volume.

# **2 [HI], [MID], [LOW] knobs**

Boost/cut the volume of the high-frequency, mid-frequency, and lowfrequency regions.

# **3 [FILTER] knobs**

Applies a filter to each channel. If you turn the [FILTER] knob toward the right, only the high-frequency range is heard.

If you turn the knob toward the left, only the low-frequency range is heard.

## **4 Channel [CUE] buttons**

Turn cue on/off for each channel. The sound of channels whose [CUE] button is lit is output from the headphones.

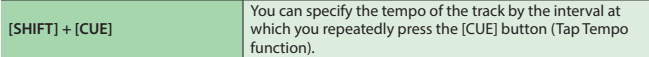

## **5 Channel faders**

Adjust the output level of each channel.

## **6 Cross fader**

Switches between the audio output of the left and right decks.

#### **7 [MASTER LEVEL] knob**

Adjusts the master output level.

#### **8 [MIXING] knob**

Adjusts the volume balance of the channel whose Channel [CUE] button is lit and the master output for phones output.

#### **9 [PHONES LEVEL] knob**

Adjusts the volume of the headphones.

#### **10 [SAMPLER LEVEL] knob**

Adjusts the sampler and instrument output level.

## **11 SAMPLER [CUE] button**

Turns on/off cue for the sampler and instrument output.

#### **12 MASTER level indicator**

Indicates the master output level.

# **13 SEQUENCER area**

#### **[SYNC] button**

Synchronizes the tempo of the sequencer to the tempo of Serato DJ Intro. **[SHIFT] + [SYNC]** Disables tempo synchronization.

#### **[START/STOP] button**

Plays/stops the pattern.

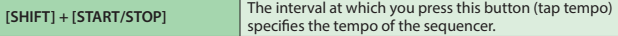

# <span id="page-7-0"></span>**Panel Descriptions**

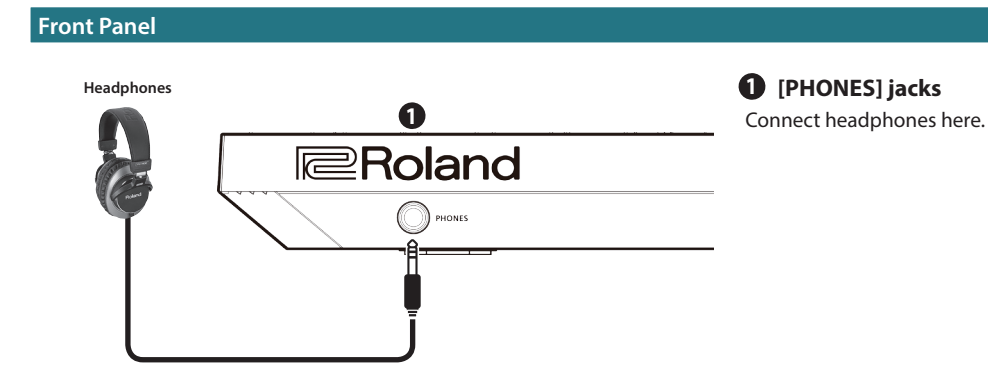

# <span id="page-7-1"></span>**Rear Panel (Connecting Your Equipment)**

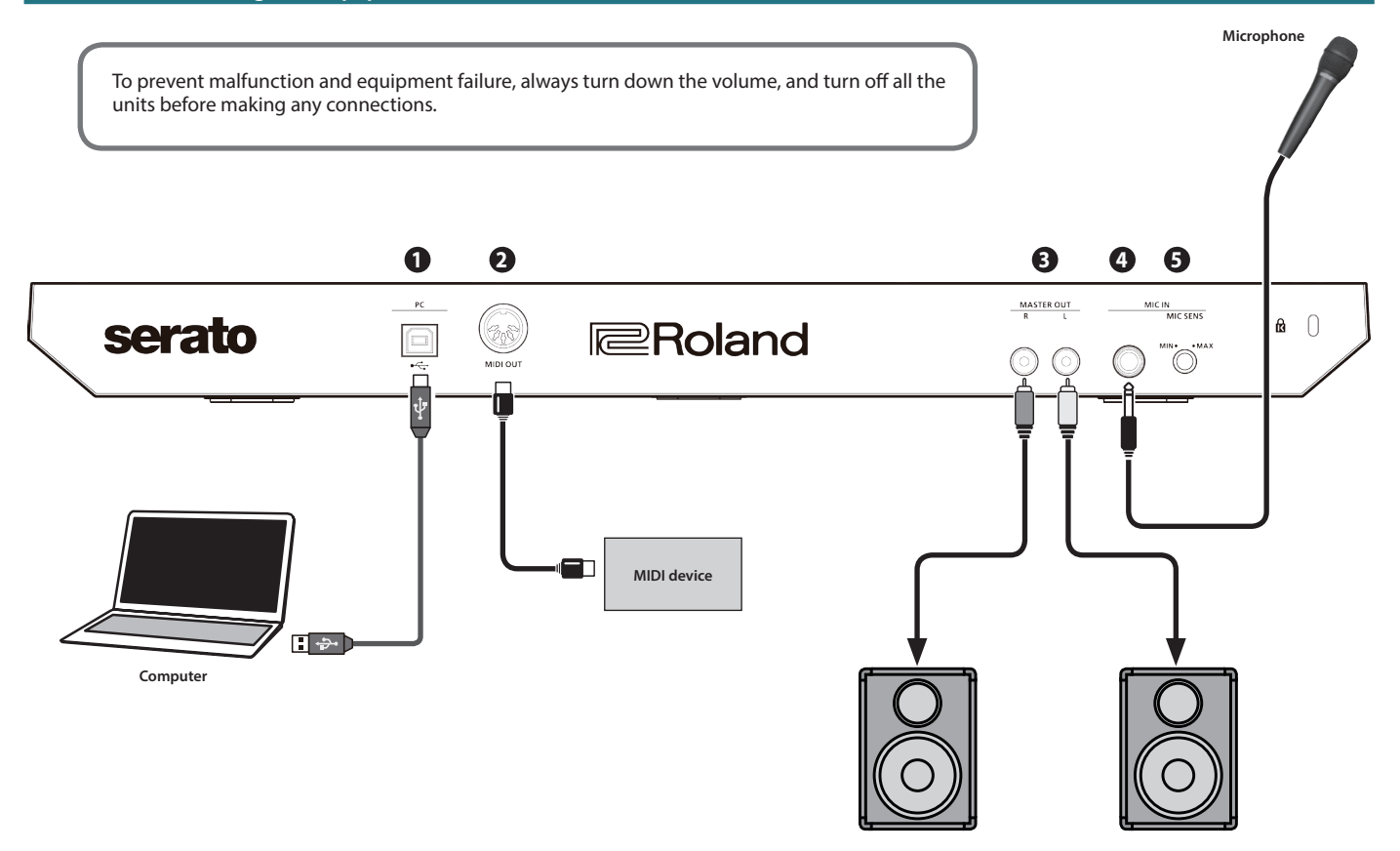

**Powered speaker, amp**

# **1 PC port**

Use the included USB cable to connect this port to your computer. When this is connected, power is supplied from the computer.

To connect this to your computer, you must install the USB driver.  $\rightarrow$  ["Installing the Software" \(p. 3\)](#page-2-1)

## **2 MIDI OUT connector**

This outputs MIDI messages such as MIDI clock.

# **3 MASTER OUT L, R jacks**

Connect your powered speakers or power amp here.

## **4 MIC IN jack**

Connect your microphone here.

# **MEMO**

In ["System Settings" \(p. 15\),](#page-14-1) you can specify dedicated effects (reverb, delay) for the mic input.

# **5 [MIC SENS] knob**

Adjusts the mic input sensitivity.

<span id="page-8-0"></span>This document explains basic use of Serato DJ Intro. For details on the functions and use of the software, refer to the Serato DJ Intro software manual.

#### **Starting Serato DJ Intro**

Before turning the unit on/off, always be sure to turn the volume down. Even with the volume turned down, you might hear some sound when switching the unit on/off. However, this is normal and does not indicate a malfunction.

#### **1. Turn on the power of the computer.**

- **2. Connect the DJ-202 (USB port) to the computer.** The power of the DJ-202 turns on.
- **3. Turn on the power of the equipment that's connected to the DJ-202.**

#### **4. Start Serato DJ Intro.**

#### **Mac OS**

In the Finder, open the [Applications] folder and double-click the [Serato DJ Intro] icon.

#### **Windows 7**

In the [Start] menu, click [All Programs]  $\rightarrow$  [Serato]  $\rightarrow$ [Serato DJ Intro] → [Serato DJ Intro] icon.

#### **Windows 8.1**

In the [App View], click the [Serato DJ Intro] icon.

#### **Windows 10**

In the [Start] screen or [App View], click the [Serato DJ Intro] icon.

## **Basic Operations in Serato DJ Intro**

Songs shown in the browser view can be imported into a deck area, and controlled from the DJ-202.

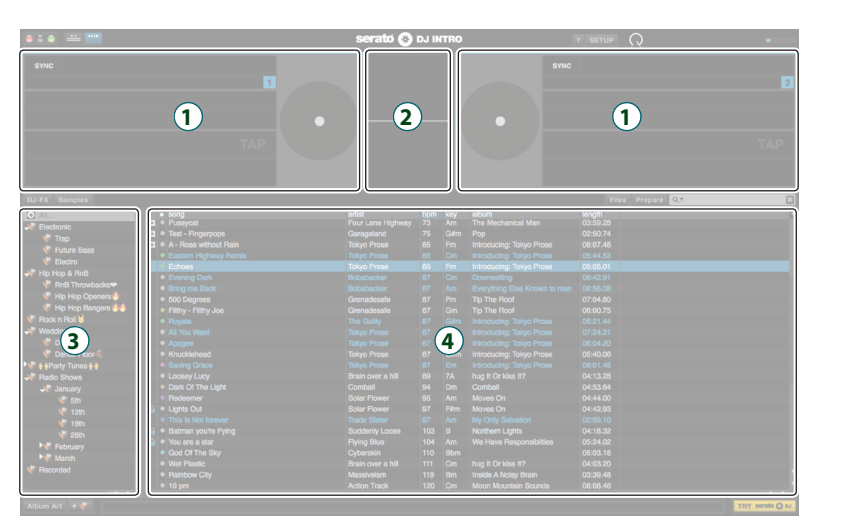

# **1 Deck section 2 Waveform panel 3 crate panel 4 Library**

#### **Importing a Song**

Here we'll explain typical operations for importing a song.

- Serato DJ Intro provides a variety of ways to import songs. For details, refer to the Serato DJ Intro software manual.
- If you're using Serato Corporation's DJ software (Scratch Live, ITCH, Serato DJ) and you have already created a song library, the library you created can be used as-is.

#### **1. In Serato DJ Intro, click the [Files] key.**

The [Files] panel opens, and the files on your computer and on the peripheral devices connected to your computer are displayed.

- **2. In the [Files] panel, click the folder that contains the songs you want to add to the library.**
- **3. Drag and drop the selected folder onto the crate panel.** A crate is created, and the songs are added to the library.

## **Loading a Song**

Here's how to load a song so that it can be output.

- **1. On the DJ-202, hold down the [SHIFT] button and press the rotary selector to move the cursor to the crate panel.**
- **2. Turn the DJ-202's rotary selector to move to the folder containing the song that you want to load; then press the rotary selector.** The cursor moves to the library.
- **3. Turn the rotary selector to move to the song that you want to load.**
- **4. On the DJ-202, press the [LOAD] button of the deck into which you want to load the song.**

#### <span id="page-9-0"></span>**Playing a Song**

#### **1. Set the DJ-202's knobs and switches as follows.**

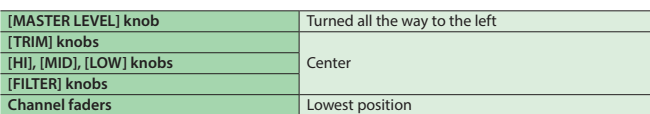

#### **2.** Press the [▶/II] button to play back the loaded song.

**3. Move the channel fader upward and turn the [TRIM] knob toward the right to adjust the volume.**

Adjust the volume so that the channel level indicator is lit as far as the orange portion.

**4. Turn the [MASTER LEVEL] knob toward the right to adjust the level of the speakers.**

## **Monitoring Through Headphones**

#### **1. Set the DJ-202's knobs as follows.**

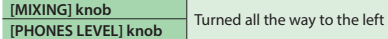

- **2. Press the channel [CUE] button of the channel that you want to monitor.**
- **3. Turn the [PHONES LEVEL] knob toward the right to adjust the headphone level.**

# **Closing Serato DJ Intro**

# **1. Close the Serato DJ Intro screen.**

## **Mac OS**

In the upper left of the Serato DJ Intro screen, click the [O] (red: close) button.

#### **Windows**

In the upper right of the Serato DJ Intro screen, click the [X] button.

A confirmation screen appears.

#### **2. Click [Yes] to close Serato DJ Intro.**

- **3. Turn off the power of the equipment that's connected to the DJ-202.**
- **4. Disconnect the USB cable to power-off the DJ-202.**

# <span id="page-10-0"></span>Operating the DJ-202

# **Performance Pad Operations**

#### <span id="page-10-1"></span>**Hot Cue Operations (HOT CUE)**

In hot cue mode, you can assign hot cues to performance pads 1–4 and manual loops to performance pads 5–8.

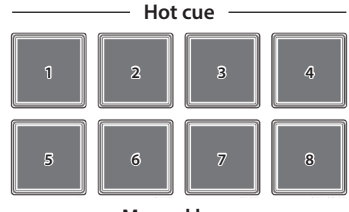

**Manual loop**

# **Assigning hot cues**

By specifying a hot cue, you can instantly play back from the specified location.

You can specify up to four hot cues for each song.

# **1. Press the [HOT CUE] button to make the button light.**

**2. During playback or while paused, press a performance pad 1–4 that is unlit.**

A hot cue is assigned to the performance pad that you pressed. Hot cues (1–4) are assigned to the performance pads as follows.

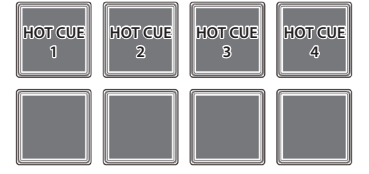

**3. Press a performance pad that is lit (i.e., a pad to which a hot cue is assigned).**

Playback starts from the specified location.

## **MEMO**

If you hold down the [SHIFT] button and press a performance pad, the hot cue of the pad you pressed is cleared.

## **Assigning manual loops**

- **1. Press the [HOT CUE] button to make the button light.**
- **2. During playback, press performance pad 5 to specify the loop IN point.**

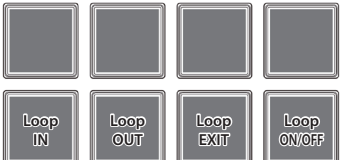

**3. During playback, press performance pad 6 to specify the loop OUT point.**

Loop playback begins between the loop IN point and the loop OUT point.

**4. To exit manual loop, press performance pad 7 during loop playback.**

After exiting manual loop, if you press performance pad 7 during playback, you return to the previously-specified loop IN point and loop playback starts.

#### **5. To cancel manual loop, press performance pad 8.**

If you press performance pad 8 after canceling manual loop, manual loop is re-specified.

## **Adjusting the length of manual loop**

- During playback, you can press performance pad 5 and then use the jog dial to make fine adjustments to the loop IN point. If you once again press performance pad 5, you'll return to loop playback.
- During playback, you can press performance pad 6 and then use the jog dial to make fine adjustments to the loop OUT point. If you once again press performance pad 6, you'll return to loop playback.

#### <span id="page-10-2"></span>**Loop Operations (LOOP)**

In loop mode, you can assign loops to performance pads 1–4 and manual loops to performance pads 5–8.

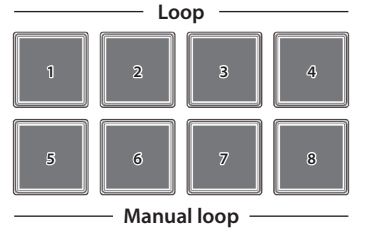

## **Assigning loops**

You can specify a loop of 1, 2, 4, or 8 beats relative to the BPM of the song.

## **1. Press the [LOOP] button to make the button light.**

**2. During playback, press a performance pad 1–4 to turn loop on.** The beats of the loop are assigned to the performance pads as follows.

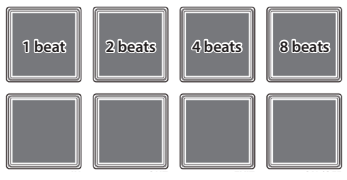

**3. To turn off the loop, press the same performance pad once again.**

# **Assigning manual loops**

The operation is the same as for manual loop of hot cue mode.

## <span id="page-10-3"></span>**Sequencer Operations (SEQUENCER)**

Using the sequencer, "patterns" created using drum sounds (instruments) of a Roland TR-909, TR-808, TR-707, or TR-606 rhythm machine, or samples of Serato Sampler, can be edited in either step or realtime recording.

For details on sequencer operation, refer to "Using the Sequencer" [\(p. 13\)](#page-12-1).

## <span id="page-10-4"></span>**Pattern Operations (PATTERN)**

In pattern mode, you can play back patterns (1–16) that you select by pressing a performance pad.

For details on selecting and playing back patterns, refer to "Using the [Sequencer" \(p. 13\).](#page-12-1)

# <span id="page-10-5"></span>**INST PLAY Operations**

In INST PLAY mode, you can press performance pads to play instruments ([p. 13\)](#page-12-1).

#### **1. Hold down the [SHIFT] button and press the [SEQUENCER] button twice to access INST PLAY mode.**

In INST PLAY mode, the button blinks at high speed.

The following instruments are assigned to the performance pads.

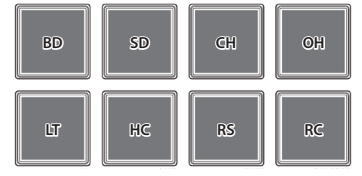

**2. Press a performance pad.**

## <span id="page-11-0"></span>**Changing instruments**

You can switch the instrument sounds in units of kits. You can use twelve kits.

**1. Hold down the [SHIFT] button and press a performance pad to select a kit.**

You can use the PARAM [−] [+] buttons to switch the kit 1–8 and kit 9–12.

## 5 **PARAM [−] button is lit**

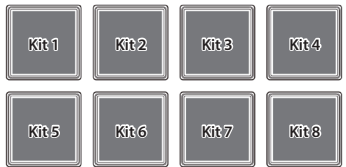

## 5 **PARAM [+] button is lit**

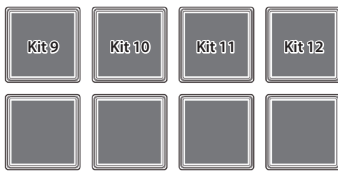

#### <span id="page-11-1"></span>**Sampler Operations (SAMPLER)**

In sampler mode, you can assign samplers to performance pads 1–4 and manual loops to performance pads 5–8.

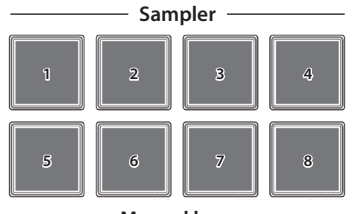

**Manual loop**

# **Assigning samplers**

You can use the performance pads to play songs (samples) that are loaded into Serato Sampler's sample slots.

**1. In Serato DJ Intro, click the [Samples] key to access the Samples panel.**

## **2. Press the [SAMPLER] button to make it light**

**3. Drag and drop songs into the Sampler panel to load a sample into each slot of the Sampler panel.**

The sampler settings and the loaded samples are saved.

#### **4. Press a performance pad.**

The sample of the slot that's assigned to the pad you pressed is played.

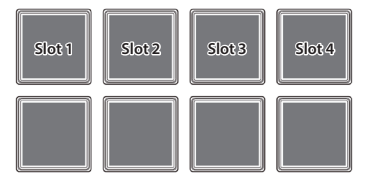

**5. To stop sample playback, press the same performance pad once again.**

## **Assigning manual loops**

The operation is the same as for manual loop of hot cue mode [\(p. 11](#page-10-1)).

## **Effect Operations**

Serato DJ Intro has two effect units (FX 1, FX 2); you can use FX 1 for deck 1, and use FX 2 for deck 2.

#### Click Serato DJ Intro's [DJ-FX] key to open the DJ-FX panel.

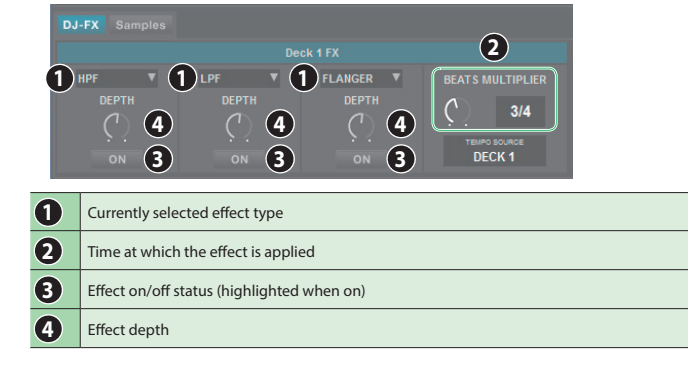

**1. To select the effect type, hold down the [SHIFT] button and press an effect button [1]–[3] of the deck that you want to operate.**

The effect type changes each time you press the button.

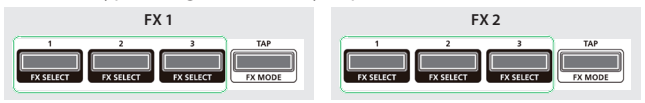

**2. Press the effect button [1]–[3] to turn the effect on (button lit).**

#### **3. Use the [LEVEL] knob to adjust the depth of the effect.**

The [LEVEL] knob simultaneously controls the depth of the three effects.

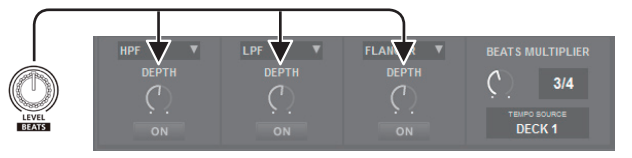

**4. Hold down the [SHIFT] button and turn the [LEVEL] knob to adjust the time for which the effect is applied.**

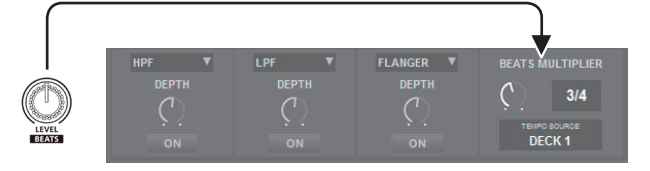

#### **MEMO**

By tapping the [TAP] button at the desired interval, you can set the value that is the basis for the time at which the effect is applied.

#### **Changing the Effect Tempo**

Serato DJ Intro lets you set the tempo of the effect in either of two ways.

#### **Auto tempo mode (default setting)**

The effect tempo is determined based on the BPM value of the song.

#### **Manual tempo mode**

The basic tempo (BPM value) for the effect is set by the interval at which you tap the [TAP] button.

#### **Switching the tempo mode**

- In auto tempo mode, tap the [TAP] button three or more times to switch to manual tempo mode. (button lit)
- In manual tempo mode, long-press the [TAP] button to reset the specified tempo and switch to auto tempo mode. (button unlit)

#### <span id="page-12-1"></span><span id="page-12-0"></span>**Using the Sequencer**

Using the sequencer, "patterns" created using drum sounds (instruments) of a Roland TR-909, TR-808, TR-707, or TR-606 rhythm machine, or samples of Serato Sampler, can be edited in step recording (sequencer mode) or realtime recording (INST REC mode).

#### **What are instruments?**

These are drum sounds handled by the sequencer.

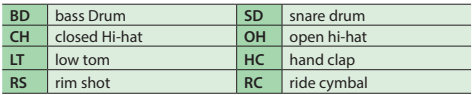

#### **What are patterns?**

"Patterns" contain performance data for instruments and samples in step recording or realtime recording. You can create and save 16 patterns.

#### <span id="page-12-2"></span>**Selecting, Playing, Copying, or Deleting Patterns**

# **Selecting and playing patterns**

- **1. Hold down the [SHIFT] button and press the [SEQUENCER] button to access pattern mode.** In pattern mode, the button blinks slowly.
- **2. Press a performance button to select a pattern.**

Patterns are assigned to performance pads as follows.

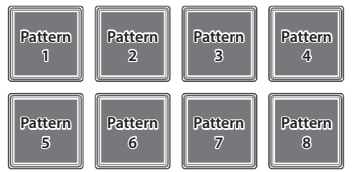

By holding down the [SHIFT] button and pressing a performance pad, you can select patterns 9–16.

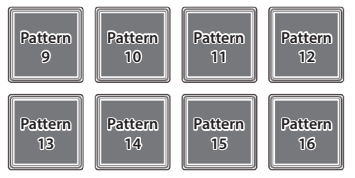

#### **3. To play the selected pattern, press the SEQUENCER section's [START/STOP] button.**

When you press the button once again, the pattern playback stops. • By holding down a performance pad and pressing the performance

pad of the pattern that you want to play next, you can play back patterns in succession.

#### **Copying a pattern**

- **1. Hold down the PARAM [+] button and press the performance pad of the copy-source pattern.**
	- The PARAM [+] button blinks.
	- 5 To select a pattern 9–16, hold down the [SHIFT] button and press a performance pad.
- **2. Press the copy-destination performance pad.** The pattern is copied.

#### **Deleting a pattern**

- **1. Hold down the PARAM [−] button and press the performance pad of the pattern that you want to delete.**
	- 5 To select a pattern 9–16, hold down the [SHIFT] button and press a performance pad.

The pattern is deleted.

#### **MEMO**

If you copy/delete while a pattern is playing, the copy-destination pattern or the deleted pattern is played.

#### **Editing a Pattern**

## **NOTE**

When you edit a pattern, the pattern is updated immediately, so you won't be able to return the pattern to its state prior to editing. If you have favorite patterns that you want to keep, you should copy them or back them up before you edit [\(p. 16\)](#page-15-1).

#### **Step recording (Sequencer mode)**

- **1. Press the [SEQUENCER] button to make the button light.** You're now in sequencer mode.
- **2. Hold down the [SHIFT] button and press a performance pad to select the instrument that you want to record.** You can hold down the [SHIFT] button and use the PARAM [-] [+] buttons

to switch instruments and Serato Sampler's samples.

## 5 **PARAM [−] button is lit**

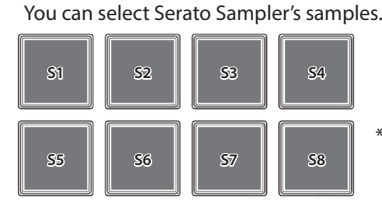

- S5–8 can be selected when using Serato DJ
- 5 **PARAM [+] button is lit**

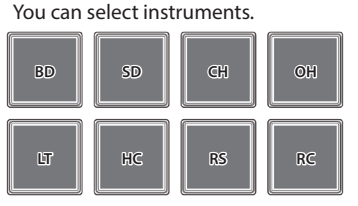

#### **3. Press a performance pad to select the step that you want to record.**

The performance pad you press is lit. You can use the PARAM [−] [+] buttons to switch the step that will be recorded.

#### 5 **PARAM [−] button is lit**

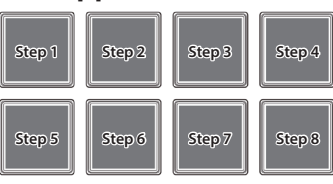

5 **PARAM [+] button is lit**

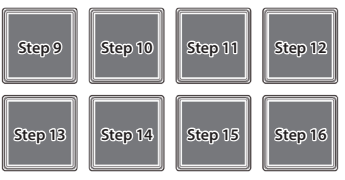

#### **Clearing a recorded instrument (sample)**

Press a lit performance pad to make it go dark.

#### **4. Repeat steps 2–3.**

If you press the PARAM [−] [+] buttons simultaneously while a pattern is playing, the performance pad corresponding to the currently-playing step (indicating pads 1–8 if 1–8 are playing, or pads 9–16 if 9–16 are playing) is lit, allowing you to edit (record or delete) the currentlyplaying step.

#### **Switching the instrument kit**

In INST PLAY mode you can switch kits. For details, refer to ["INST PLAY](#page-10-5)  [Operations" \(p. 11\).](#page-10-5)

# <span id="page-13-1"></span><span id="page-13-0"></span>**Realtime recording (INST REC mode)**

- **1. Press the [SEQUENCER] button twice to access INST REC mode.** In INST REC mode, the button blinks rapidly.
- **2. Press the SEQUENCER section's [START/STOP] button to play the pattern.**

# **3. Strike the performance pads to record instruments.**

5 If you hold down the [SHIFT] button and press the PARAM [−] button, you'll switch to Serato Sampler's samples.

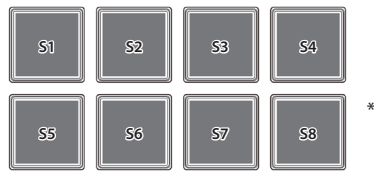

S5–8 can be selected when using Serato DJ

. . . . . . . . . . . . . . .

• If you hold down the [SHIFT] button and press the PARAM [+] button, you'll switch to instruments.

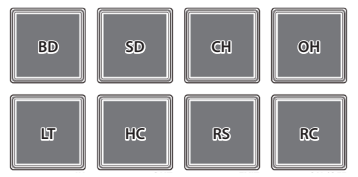

#### **Clearing a recorded instrument (sample)**

Hold down the [SHIFT] button and press the performance pad that corresponds to the instrument (sample) that you want to clear.

#### **Switching the instrument kit**

In INST PLAY mode you can switch kits. For details, refer to ["INST PLAY](#page-10-5)  [Operations" \(p. 11\)](#page-10-5).

#### **Synchronizing the Sequencer Tempo with the Serato DJ Intro Tempo**

By pressing the SEQUENCER section's [SYNC] button, you can synchronize the sequencer's tempo to the tempo of the song that's loaded into the deck.

If you hold down the [SHIFT] button and press the [SYNC] button, synchronization is cancelled.

# <span id="page-14-1"></span><span id="page-14-0"></span>System Settings

- **1.While holding down the [LOAD] button at the right side (R channel) of the browser section, use a USB cable to connect the DJ-202 to your computer; continue holding down the [LOAD] button until the SEQUENCER section's [START/STOP] button blinks.** The DJ-202 is in system setting mode.
- **2.Press the performance pad that corresponds with the setting you want to make.** The MASTER level indicator is lit, indicating the current value of the setting.

#### **3.Use the rotary selector to change the value of the setting.**

**4.When you've finished making settings, press the blinking [START/STOP] button.** All of the MASTER level indicators are lit, and then all buttons and pads blink.

# **5.Disconnect the USB cable to power-off the DJ-202.**

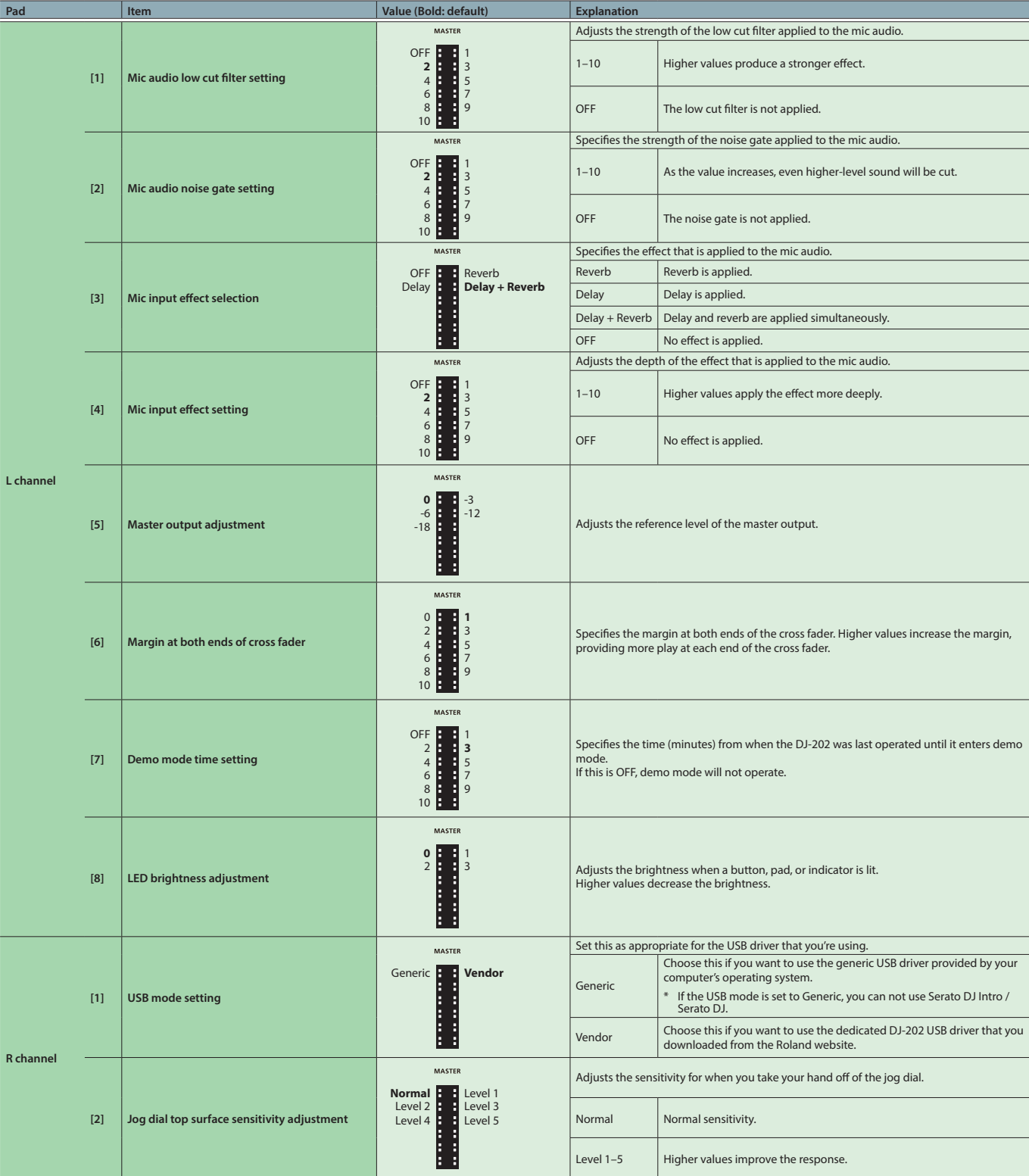

#### <span id="page-15-0"></span>**System Settings**

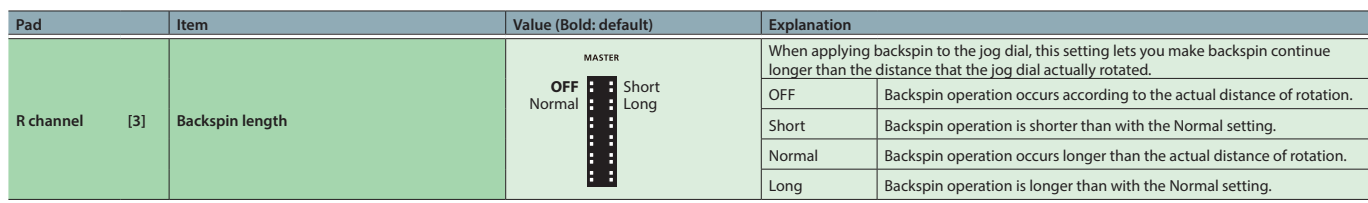

#### <span id="page-15-1"></span>**Backing Up or Restoring Sequencer Data**

#### **Backup**

Here's how to back up patterns 1–16 and kits (instruments).

- **1.While holding down the mixer section's SAMPLER [CUE] button, use a USB cable to connect the DJ-202 to your computer.** The SEQUENCER section's [START/STOP] button blinks, and the performance pads blink.
- **2.On your computer, open the "Roland" drive.**
- **3.Open the "BACKUP" folder, and copy all files from dj\_prm\_kit1. prm through dj\_prm\_kit12.prm and dj\_prm\_ptn1.prm through dj\_prm\_ptn16.prm to your computer.**
- **4.When copying is completed, operate your computer to eject the "Roland" drive.**
- **5.Disconnect the USB cable to power-off the DJ-202.**

#### **Restore**

Here's how to restore the backed-up sequencer data from your computer to the DJ-202.

- **1.While holding down the mixer section's SAMPLER [CUE] button, use a USB cable to connect the DJ-202 to your computer.** The SEQUENCER section's [START/STOP] button blinks, and the performance pads blink.
- **2.On your computer, open the "Roland" drive.**
- **3.Copy the backup files into the "Roland" drive's "RESTORE" folder.**
- **4.When copying is completed, operate your computer to eject the "Roland" drive.**
- **5.Press the SEQUENCER section's [START/STOP] button.** The performance pads blink alternately, and then all performance pads blink.

#### **NOTE**

Never turn off the power while the performance pads are blinking alternately.

**6.Disconnect the USB cable to power-off the DJ-202.**

#### **MEMO**

Sequencer data is compatible between the DJ-202 and the DJ-505. If the DJ-505's sequencer data is restored to the DJ-202, aspects that cannot be reproduced by the DJ-202 are automatically optimized.

#### **Returning to the Factory Settings (Factory Reset)**

The system settings and patterns stored in the DJ-202 can be returned to their factory-set state (factory reset).

- **1.While holding down the [LOAD] button in the left side (L channel) of the browser section, use a USB cable to connect the DJ-202 to your computer, and continue holding down the [LOAD] button until the SEQUENCER section's [START/STOP] button blinks.**
	- \* If you decide to cancel the operation, turn off the power.
- **2.Press the blinking [START/STOP] button.**

Factory reset begins. The MASTER level indicator blinks, and then all buttons and pads are lit.

#### **NOTE**

Never turn off the power while the MASTER level indicator is blinking.

**3.After the factory reset is complete, disconnect the USB cable to power-off the DJ-202.**

# <span id="page-16-0"></span>Appendix

# **Troubleshooting**

If the DJ-202 does not function in the way you expect, first check the following points. If this does not resolve the problem, consult your dealer or a nearby Roland service center.

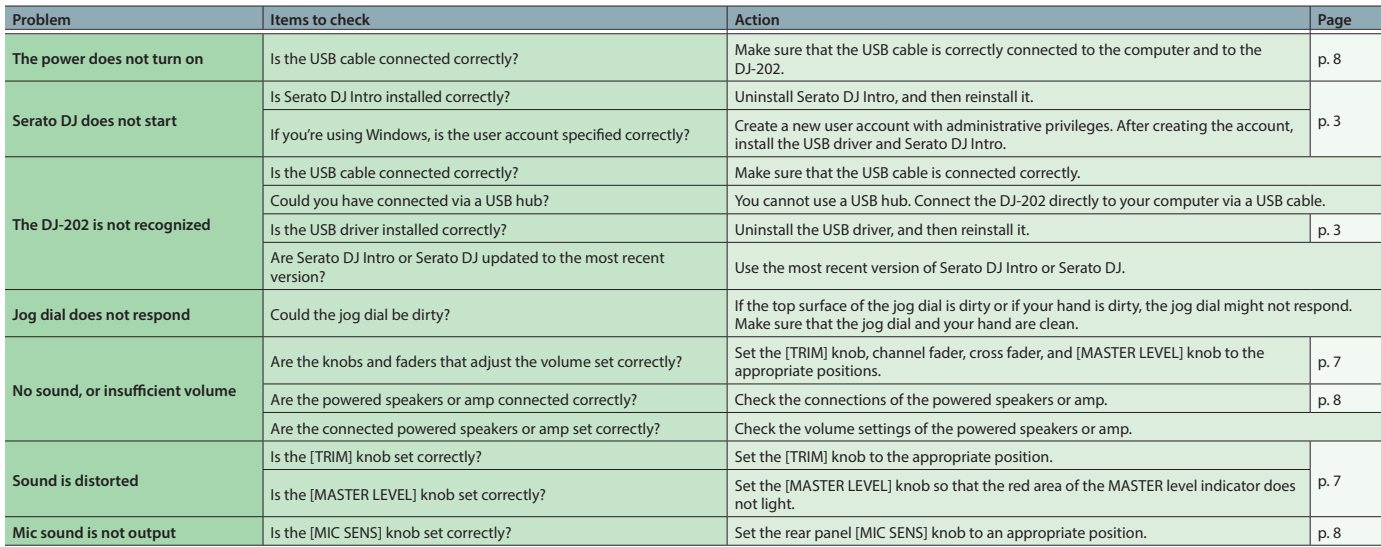

# **Main Specifications**

# **Roland DJ-202: DJ Controller**

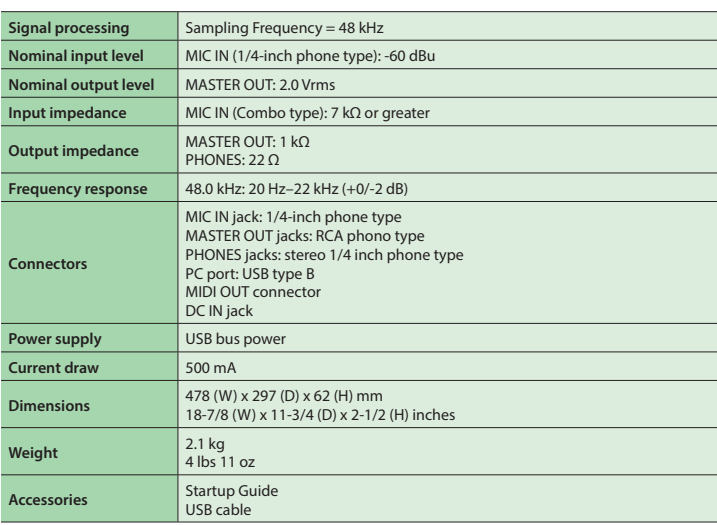

\* 0 dBu = 0.775 Vrms

This document explains the specifications of the product at the time that the document was issued. For the latest information, refer to the Roland website.